# **Documenting Student Fluency with Notability**

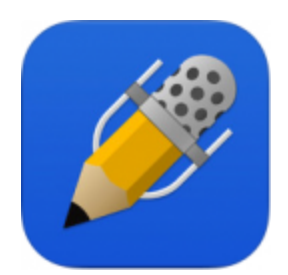

**Notability-**Flexible note-taking tool appeals to multiple learning styles Cost: \$2.99

- Notability has a built-in tutorial that I recommend using with your class as a whole, or specifically with the students & adults that will be working with the app.
- Here is an additional "how to" [resource](http://www.dummies.com/DummiesArticle/How-to-Use-Notability-iPad-App-in-Your-Classroom.id-370995.html) that gives you an overview (and then some).

Student [Fluency](https://docs.google.com/document/d/1NTstNvXKnowdpMQG-S7TBW-wAQYap0gbx1tU-l-4LSs/edit?usp=sharing) Page - click here to access. This is the rubric that I developed for my classroom use. I recommend saving a copy in your own drive so that you can modify it as needed.

#### **Teacher Steps to Use Notability to document student fluency using your iPad**

(Ahead of working with students)

- 1. Take a photo of the print resource that you want students to read.
- 2. Take a photo of the student fluency rubric you want students to use.
- 3. From NotabilityLogin to your GAFE (Google Drive) account using the settings icon in the lower right hand corner (looks like a gear)
	- a. Manage Accounts-Log-in to Google Drive
	- b. Click Accept for all

(With students)

- 1. **Start a new document**Choose the "Compose Icon" (looks like a pencil on paper) in the upper right corner.
- 2. **Name the document**-Click on the title of the note (bold words at the top of the page that includes the date) and rename with student information (I use student first name & first name of the title Ex: Sam-Butterflies)
- 3. **Add a photo**Click on the plus sign in the upper right hand corner
	- a. Choose **photo**
	- b. Choose **camera roll**
	- c. select the image of the student passage
- 4. **Resize the image**drag the blue dots in the corner of the image to make it large enough to fill the width of the page.
	- a. click off the picture to return to the main document.
- 5. **Add a photo**Click on the plus sign in the upper right hand corner
	- a. Choose **photo**
	- b. Choose **camera roll**
	- c. select the image of the student fluency rubric
- 6. **Resize the image**drag the blue dots in the corner of the image to make it large enough to fill the width of the page.
	- a. click off the picture to return to the main document.
- **7. Student Highlights**choose the highlighting tool from the top menu (if you hold the button down you can change color and width
	- a. I had students highlight unknown words, punctuation, and/or words they wanted to emphasize

### **8. Students Practice**

a. I initially had my students practice on paper prior to recording, but found that many were more motivated to read on the screen. (Go figure.)

### **9. Students Record**

- a. When students are ready (and in a quiet location wearing their headphones), click the microphone button at the top of the screen. (You will know it is recording because you can see numbers above the icon.)
- b. Click the microphone icon again to stop recording.

### **10. Students listen & evaluate**

- a. click the "v" icon next to the microphone to open the playback menu
- b. click the triangle with a circle around it to play the recording- $\mathcal I$  asked students to listen to their recording twice, and on the second time through record their self-evaluation on the rubric).

#### **11. Student Evaluation**

- a. Use **2 fingers**to scroll down the screen to the scoring rubric.
- b. Choose a pencil tool from the top menu (hold down to change colors & thickness)
- c. Circle the appropriate areas.

# **12. Save Work**

**\_\_\_**

- a. Click the icon that shows an arrow going out of a box in the upper left-hand corner.
- b. Choose Google Drive
	- i. Make sure **Note**is selected under 'format"
	- ii. under 'Destination' Click on the folder until you see your student's name come up.
	- iii. On the top you will see the students' name in blue letters: Ex: "Export to Sam"
	- **iv. Click on the blue box: "Send to Google Drive"**

**\_\_\_\_\_\_\_\_\_\_\_\_\_\_\_\_\_\_\_\_\_\_\_\_\_\_\_\_\_\_\_\_\_\_\_\_\_\_\_\_\_\_\_\_\_\_\_\_\_\_\_\_\_\_\_\_\_\_\_\_\_\_\_\_\_\_\_\_\_\_\_\_\_\_**

## **13. To have a student continue working on a previously started piece, or to share a 'Note' with parents**

- a. From the Notability home screen choose the "incoming" icon in the upper right-hand corner that shows an arrow going downward into a rectangle
- b. Choose Google Drive
	- i. Choose the student folder you'd like to access
	- ii. Choose the work sample you'd like (you will see a check-box appear)
	- iii. The small letters will tell you where the file was imported to. (Likely unfiled notes)
- c. Hit the Back Button,  $\leq$ , Done (in blue letters, upper left-hand side)
- d. Go to Unfiled Notes
- e. Click on the file you'd like to access.
- f. Push the 'v' icon next to the microphone to open the recording menu.
- g. Press 'Play  $\geq$ ' (with a circle around it) to hear students' recording.

**14. \*\*\*SPECIAL NOTE\*\*\*\*\* The home screen will fill up with student notes over time. This takes up the precious available space on your iPad. To delete these items:**

- **a.** slide" the note to the left.
- b. a "delete" button will appear.
- c. confirm delete